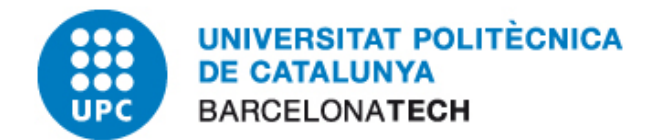

# E-administració

## Procediment Guia Bàsica Instal·lació Linux

## Oficina per a l'Administració Electrònica

Versió 3

abril de 2012

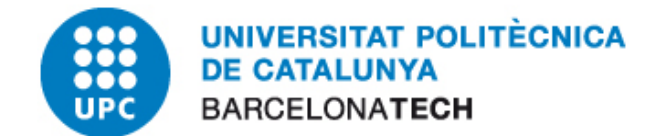

## 1 CONTINGUT

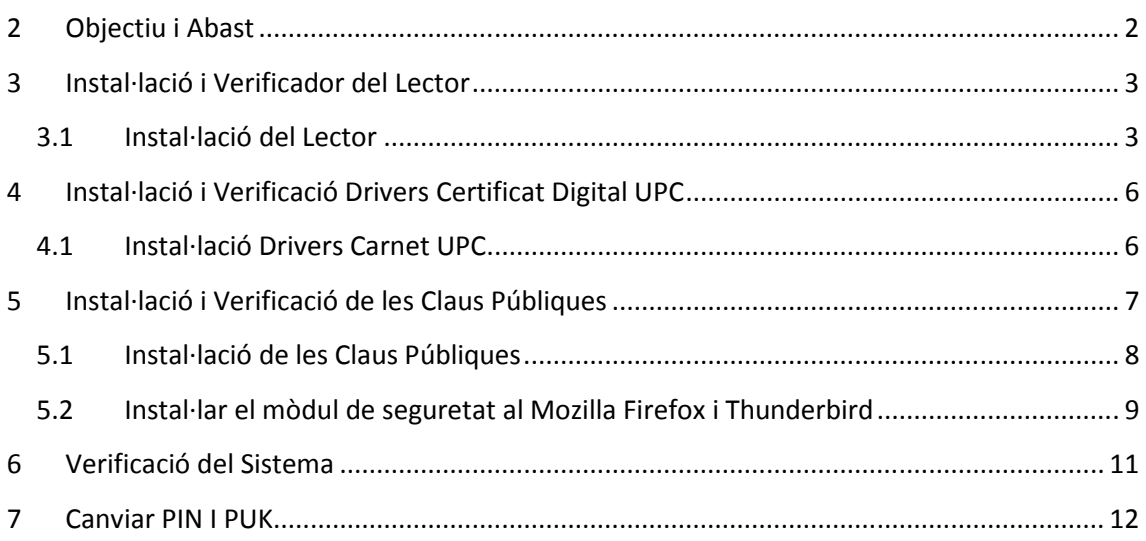

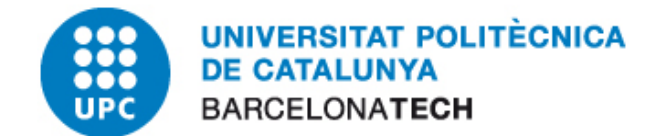

## 2 OBJECTIU I ABAST

El present document descriu el procés de instal·lació i verificació de tot el sistema necessari per disposar del sistema operatiu Linux Ubuntu 10.10 per utilitzar el certificat del canet UPC. En resum aquest document presenta els següents punts:

- **Instal·lació del lector de targetes intel·ligent.**
- Instal·lació dels drivers del carnet UPC
- Instal·lació de les claus arrel per validar el certificat del carnet UPC.
- Verificació del passos anteriors.

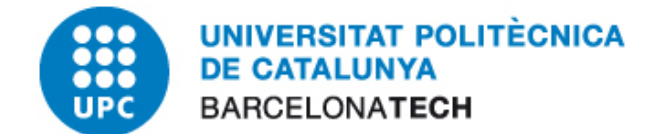

### 3 INSTAL·LACIÓ I VERIFICADOR DEL LECTOR

#### 3.1 INSTAL·LACIÓ DEL LECTOR

- 1. Inicialment hem de detectar de quin tipus de lector disposa el nostre ordinador, així com el fabricant.
- 2. Per instal·lar el lector en un entorn Linux necessitarem instal·lar els següents paquets:
	- libccid: controladora genèrica CCID de la lectora de targes xip.
	- libpcsclite: llibreria del sistema per comunicar-se amb la lectora.
	- pcscd: servei de tarja intel·ligent per comunicar-se amb les llibreries anteriors.
	- libusb: llibreries de comunicació amb dispositius usb.
- 3. Una forma senzilla d'instal·lar aquests paquets es anar a "Sistema" > "Administració" > "Gestor de paquets Synaptic".

Us demanarà contrasenya. Heu de posar la paraula clau que utilitzeu per accedir a l' Estació de Treball.

Archivo Editar Paquete Configuración Ayuda Búsqueda rápida  $\mathbb{C}$ € Q Buscar Recargar Marcar todas las actualizaciones Aplicar Propiedades **Todo**  $\mathsf{E}$ Paquete Versión instalada Última versión Descripción LP-PPA-app-review-board/may n 2vcard  $0.5 - 3$ perl script to convert an addressbool LP-PPA-danielrichter2007-grut  $\Box$ 3270-commo Common files for IBM 3270 emulator 3.3.10ga4-2 LP-PPA-mozillateam-firefox-sl  $\Box$ 3dchess  $0.8.1 - 16$ 3D chess for X11 LP-PPA-ubuntu-wine/maverick  $\Box$ 3depict  $0.0.1 - 1$ visualisation and analysis for single v. maverick-updates/main (es.ar n Packet Capture and Interception for !  $408$  $1.0 - 3$ maverick-updates/multiverse  $0.11$ rc2-3 n. **6tunnel** TCP proxy for non-IPv6 applications mayerick-undates/restricted ( In **9base**  $1:6-1$ Plan 9 userland tools maverick-updates/universe (es  $\Box$ **9menu**  $1.8 - 2$ Creates X menus from the shell maverick/main (es.archive.ubu lo. **9mount**  $1.3 - 7$ plan9 filesystem (v9fs) user mount ut maverick/multiverse (es.archiverse) 9mount-dbg  $1.3 - 7$ plan9 filesystem (v9fs) user mount ut  $\frac{1}{2}$  and  $\frac{1}{2}$  and  $\frac{1}{2}$ 嵛  $\Box$ emulation of the Plan 9 window mana 9wm  $1.2 - 9$ No hay ningún paquete seleccionado. Secciones Estado Origen Filtros Resultados de la búsqueda 32307 paquetes listados, 1352 instalados, 0 rotos. 0 para instalar/actualizar, 0 para desinstalar

A la aplicació "Gestor de paquets Synaptic", feu "Cerca".

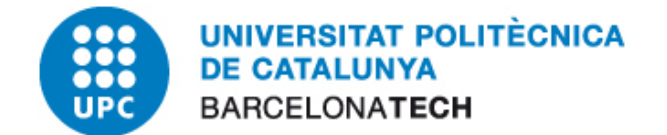

Busqueu cadascun dels paquets mencionats. En aquest exemple ho fem amb la controladora genèrica "libccid".

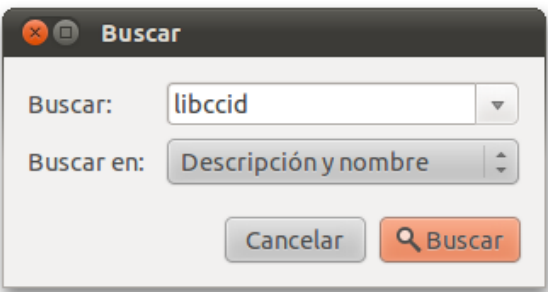

Un cop trobat, farem doble clic sobre el paquet i ens apareixerà una fletxa com la marcada.

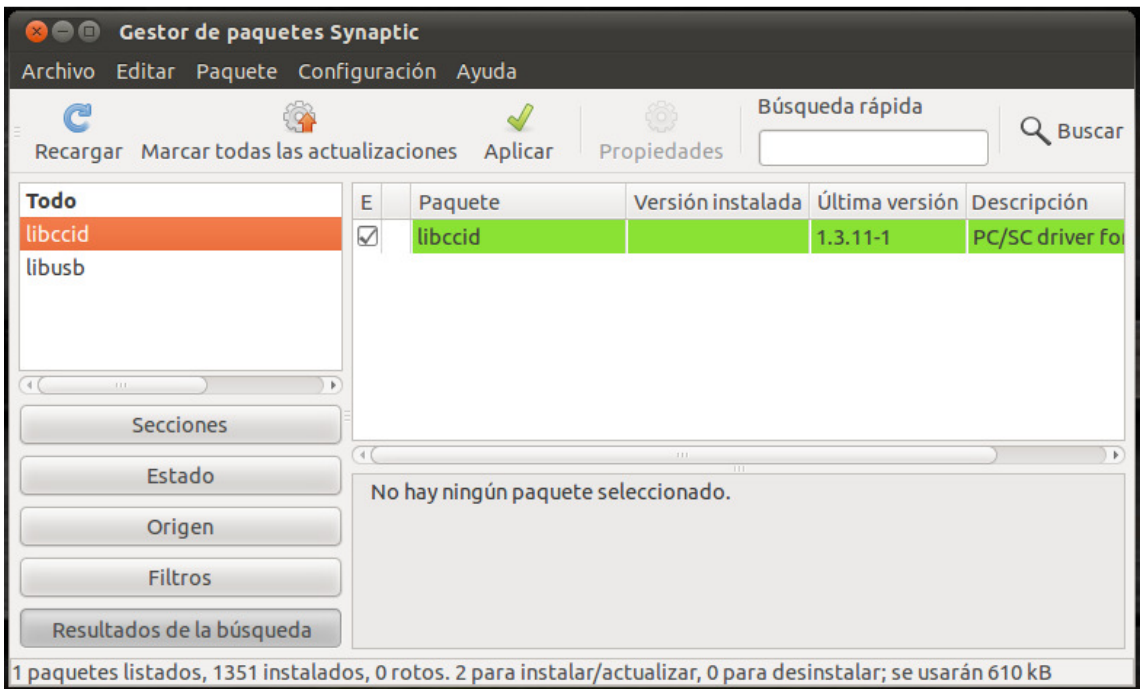

Seguint el mateix procediment, buscarem i marcarem la resta de paquets que falten. Un cop tinguem tots els paquets, farem "Aplica".

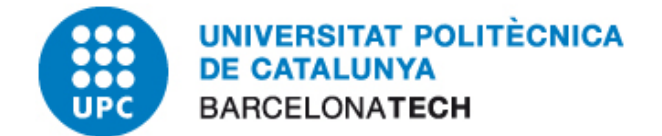

Acceptarem els canvis fent clic a "Aplica".

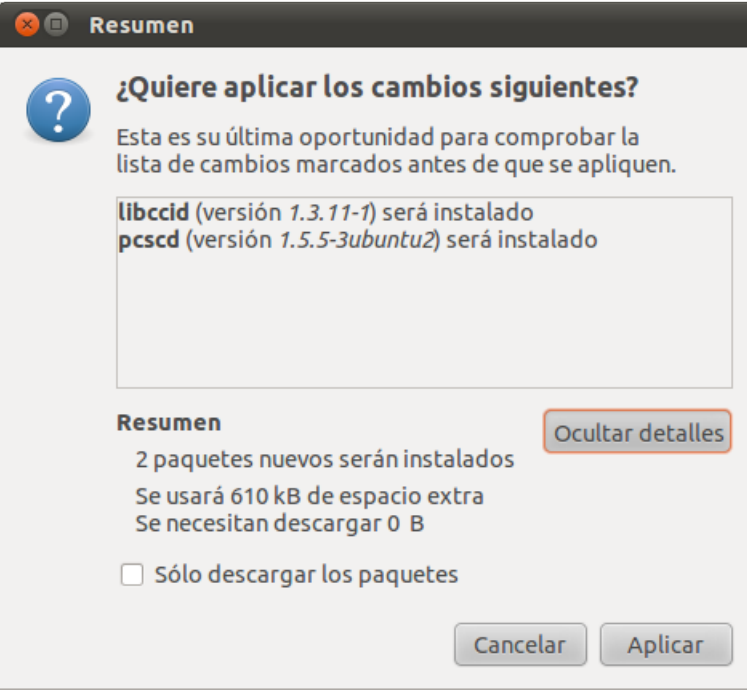

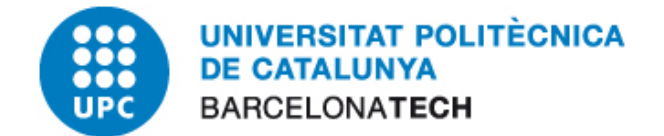

## 4 INSTAL·LACIÓ I VERIFICACIÓ DRIVERS CERTIFICAT DIGITAL UPC

#### 4.1 INSTAL·LACIÓ DRIVERS CARNET UPC

Un cop s'ha rebut el carnet UPC cal realitzar el següent procediment per instal·lar els drivers necessaris perquè el nostre lector pugui llegir els certificats que incorpora la targeta.

En primer lloc hem de descarregar el fitxar del software de "Gemalto" que es troba a la secció "Sistemes operatius compatibles per utilitzar el Classic Client", apartat "Per descarregar els Drivers i eines per a:". Ens tindrem que descarregar el driver adequat al nostre sistema operatiu. Per iniciar la descarregar tindrem que posar el nostre nom d'usuari i contrasenya.

Un cop descarregat descomprimim el arxiu (.zip) i tindrem un arxiu anomenat "libclassicclient 5.1.8-03 i386.deb".

Executem l'arxiu .deb i polsem al botó "Instal·lar" com veiem en la següent imatge.

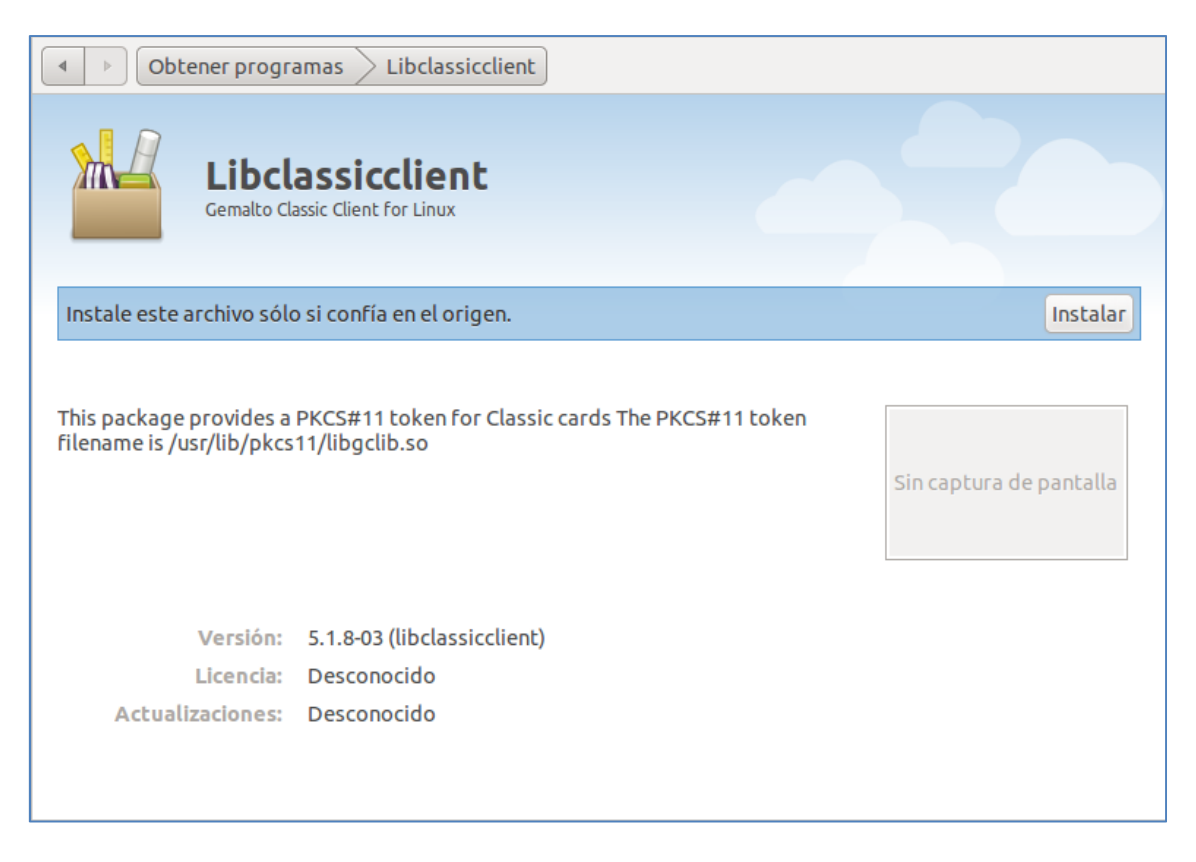

Us demanarà contrasenya. Heu de posar la paraula clau que utilitzeu per accedir a l'ordinador de Treball. Un cop finalitzat fem clic a "Tanca".

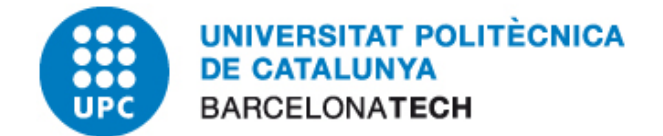

### 5 INSTAL·LACIÓ I VERIFICACIÓ DE LES CLAUS PÚBLIQUES

És necessari configurar el magatzem de certificats del nostre navegador web per a afegir les claus públiques de l'Agencia Catalana de Certificació (CATCert) com entitat de confiança. Aquestes ja es troben incloses per defecte a partir de la versió 11 de Mozilla Firefox.

Per comprovar si les tenim instal·lades haurem de seguir aquests passos:

• Mozilla Firefox: Edita  $\rightarrow$  Preferències  $\rightarrow$  Avançat  $\rightarrow$  Xifratge  $\rightarrow$  Visualitza els certificats  $\rightarrow$  Entitats

Veurem una relació d'entitats emissores de certificats en les que el navegador confia i entre elles hauríem de trobar-hi l'Agència Catalana de Certificació:

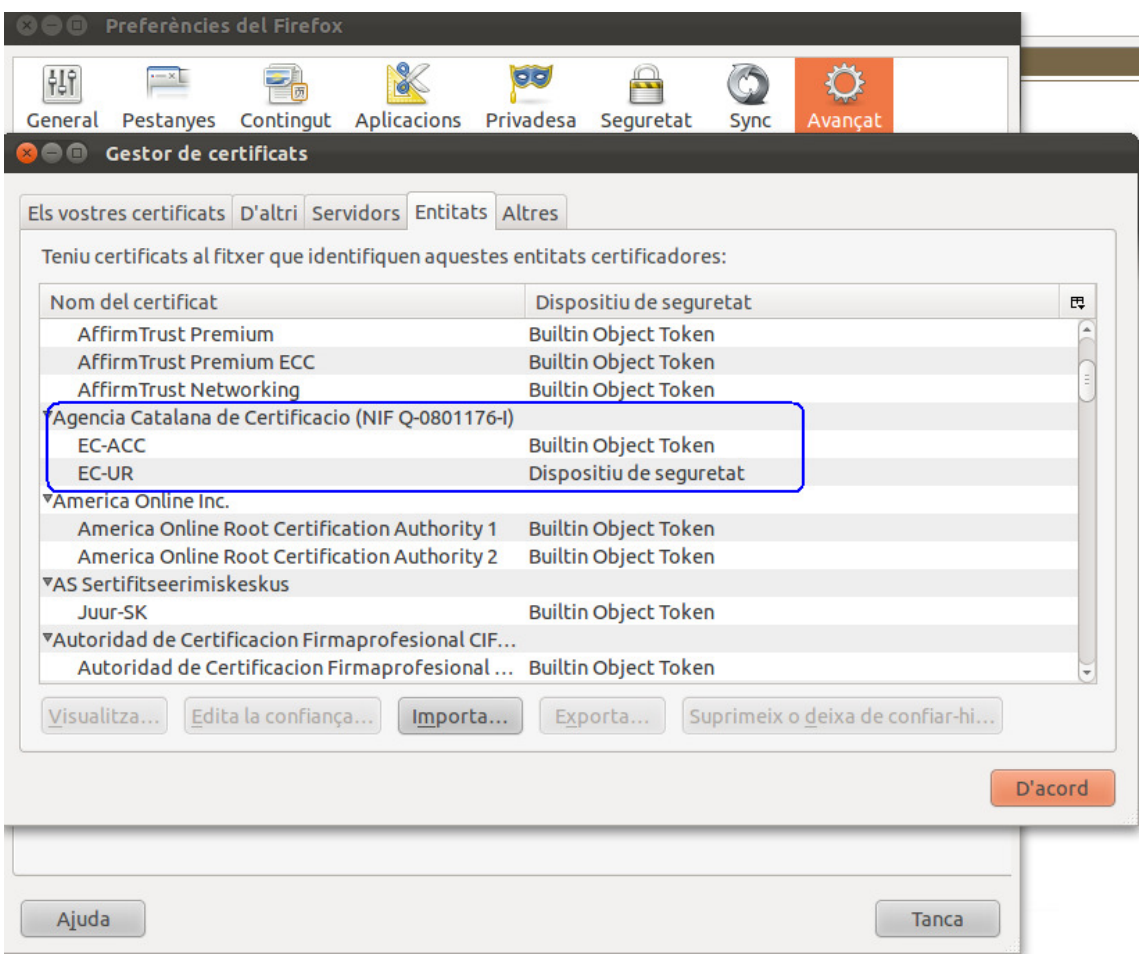

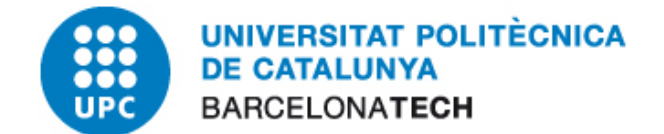

#### 5.1 INSTAL·LACIÓ DE LES CLAUS PÚBLIQUES

Si en el pas anterior no hem localitzat les claus de CATcert és que la nostra versió del navegador encara no les portava incloses. Així doncs caldrà que iniciem el navegador web i anirem a la següent direcció web:

http://catcert.cat/RECURSOS/Claus-publiques

A la mateixa pàgina ens indiquen que tenim dues opcions per a fer-ho, la instal·lació de totes les claus públiques des d'un únic arxiu o bé instal·lar-les de manera individual. L'opció que recomana CATcert és la d'instal·lar-les totes a la vegada i és la que expliquem a continuació.

Identificarem el nostre navegador de la llista que mostra la pàgina i cliquem l'enllaç "arxiu" tal com es mostra a la imatge adjunta:

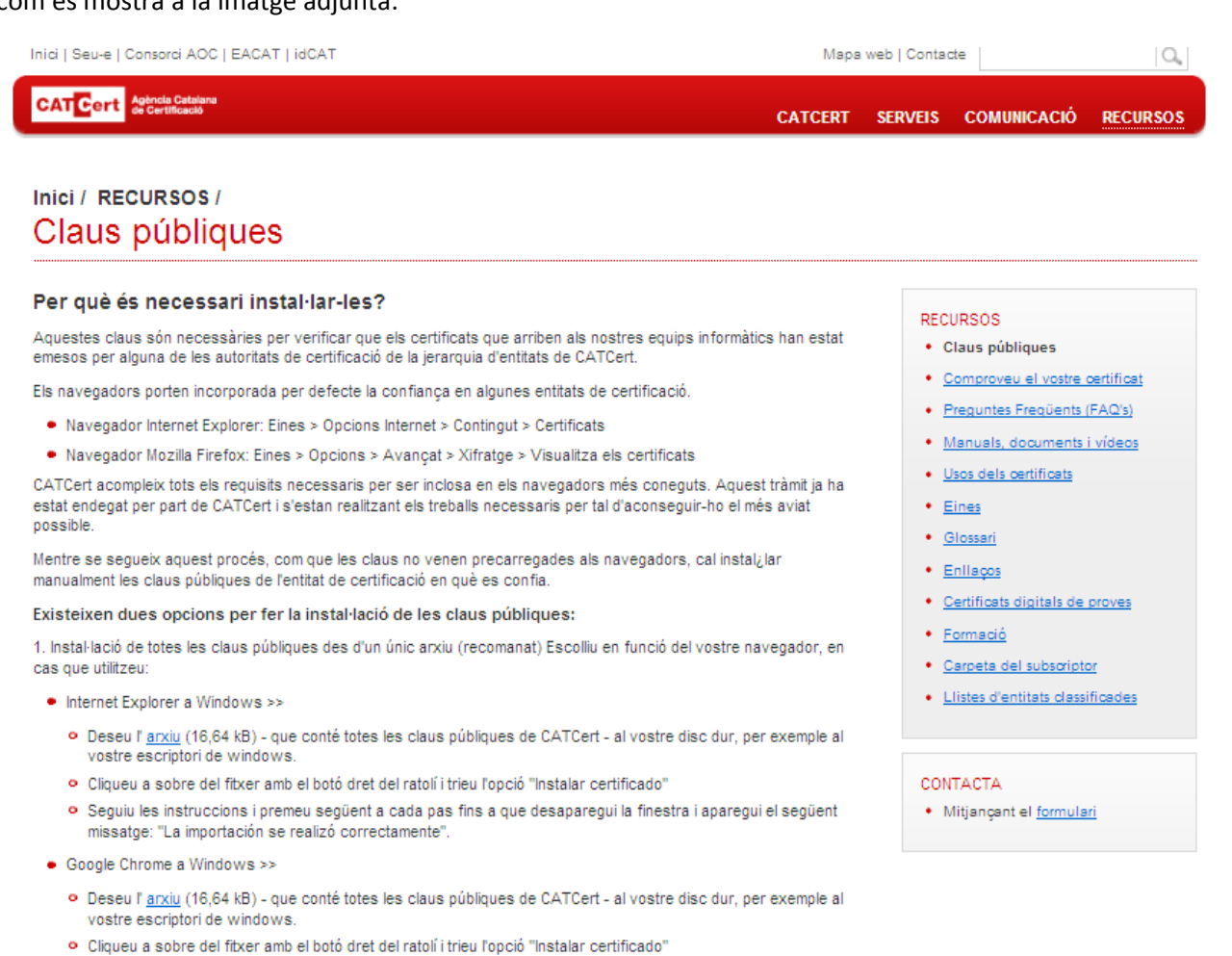

- · Seguiu les instruccions i premeu següent a cada pas fins a que desaparegui la finestra i aparegui el següent missatge: "La importación se realizó correctamente"
- · Mozilla Firefox en qualsevol sistema operatiu, Windows, Linux o MAC >>
	- · Deseu(farxiu (16,64 kB) que conté totes les claus públiques de CATCert al vostre disc dur, per exemple al vostre escriptori de windows

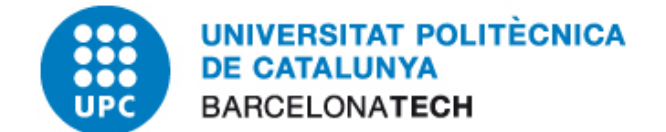

Desem l'arxiu que descarreguem en una ubicació coneguda i importem les claus des del navegador anant al menú:

• Mozilla Firefox: Edita  $\rightarrow$  Preferències  $\rightarrow$  Avançat  $\rightarrow$  Xifratge  $\rightarrow$  Visualitza els certificats  $\rightarrow$  Entitats

Cliquem el botó importa i seleccionem l'arxiu que hem desat. Si no localitzem el fitxer, seleccionarem "Tots els fitxers" a baix a la dreta i clicarem "Obre":

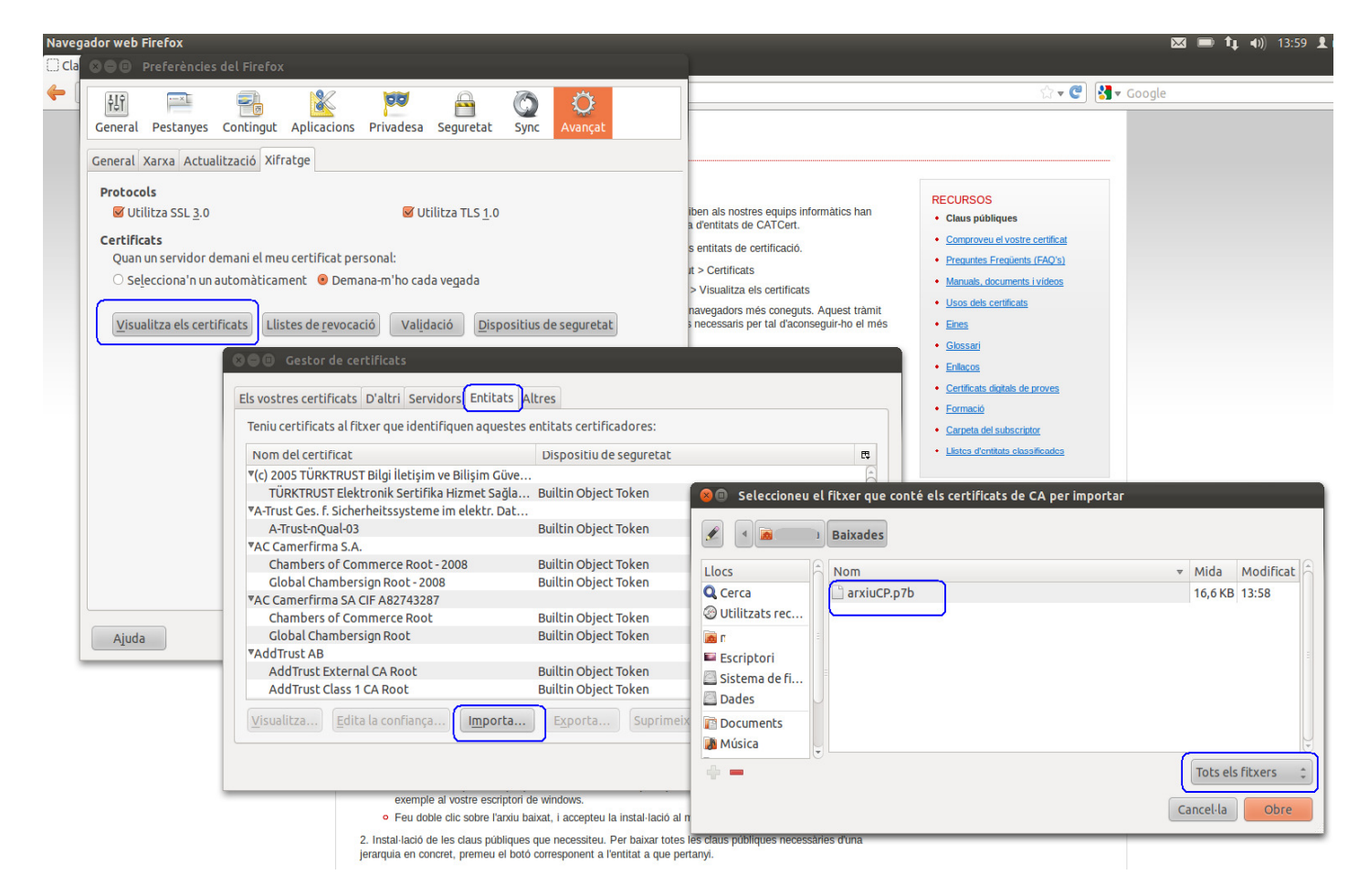

#### 5.2 INSTAL·LAR EL MÒDUL DE SEGURETAT AL MOZILLA FIREFOX I THUNDERBIRD

Com que Mozilla no comparteix els magatzems de seguretat, aquest procés s'ha de fer tant al Firefox com al Thunderbird.

Anar a "Edita" > "Preferències". Al menú superior trieu "Avançat" i aneu a la pestanya de "Xifratge" o "Certificats" (segons la versió). Feu clic a "Dispositius de seguretat". Polsem el botó "Carrega".

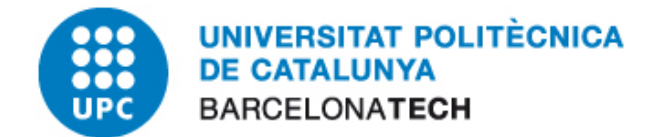

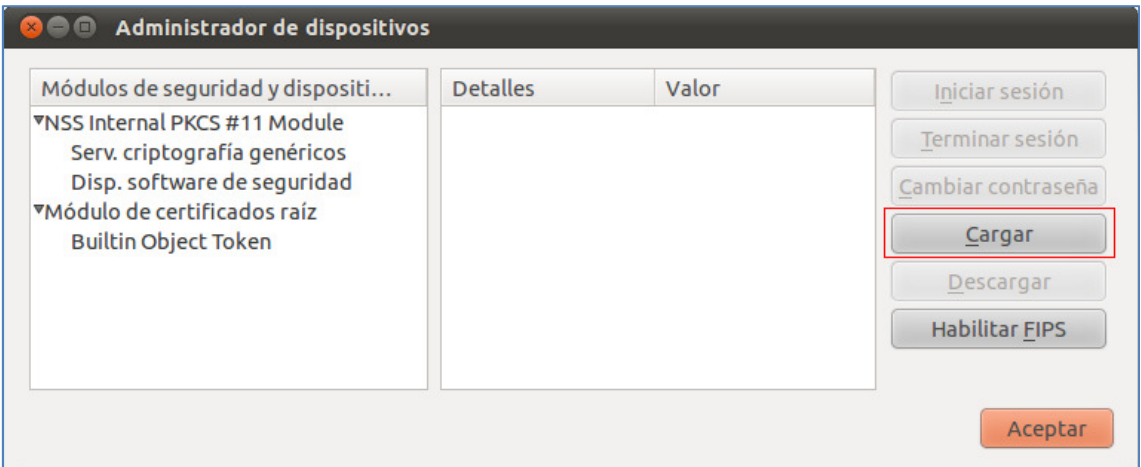

Canvieu el nom del mòdul i al "Nom del fitxer del mòdul" poseu "/usr/lib/ClassicClient/libgclib.so" o anem a buscar-lo a la ubicació on s'hagi instal·lat.

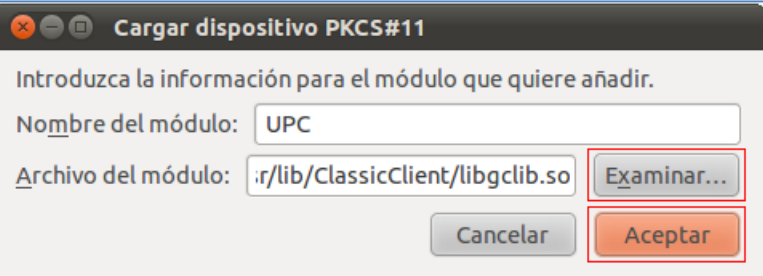

Confirmem la instal·lació fent "D'acord".

Veiem al administrador de dispositius com s'ha instal·lat el driver de Gemalto.

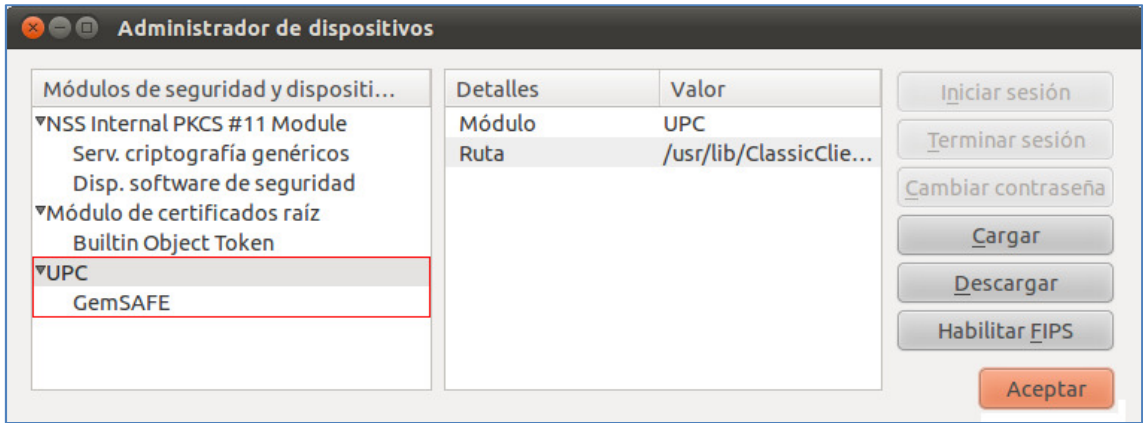

Polsem "Acceptar" fins arribar al navegador web.

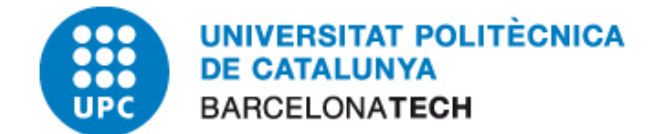

#### 6 VERIFICACIÓ DEL SISTEMA

Per verificar que el sistema ha quedat correctament configurat realitzarem les següents proves:

- 1. Introduir la targeta en el lector configurat.
- 2. Obrim el nostre navegador web i accedim a la següent direcció web:

http://validador.catcert.cat/psiswebclient/verify/certificate/verifycertreq.jsp

- 3. Automàticament carregarà les dades dels certificats que existeixin en la targeta inserida. Es possible que en el procés de carrega de dades surti una advertència de Java advertint de l'execució d'un applet, haurem de clicar en el botó "Sí", ja que és necessari per poder procedir a una correcta validació.
- 4. El resultat un cop ha finalitzat la validació del nostre carnet és el següent:

## PSIS - PLATAFORMA DE SERVEIS D'IDENTIFICACIÓ I SIGNATURA

#### Validació de certificats:

Seleccioni el certificat a validar:

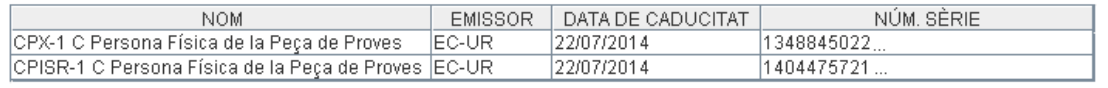

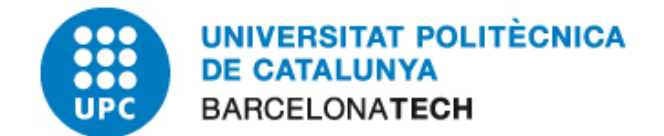

## 7 CANVIAR PIN I PUK

Per canviar el PIN o el PUK, accedirem a la consola ("Aplicacions" > "Accessoris" >"Terminal") i teclejarem "/usr/bin/CCChangePinTool".

A la pestanya "Change PIN" podrem canviar tant el PIN com el PUK, triant al desplegable "User PIN" o "Admin PIN".

NOTA: L'aplicació anomena "User PIN" al PIN i "Admin PIN" al PUK.

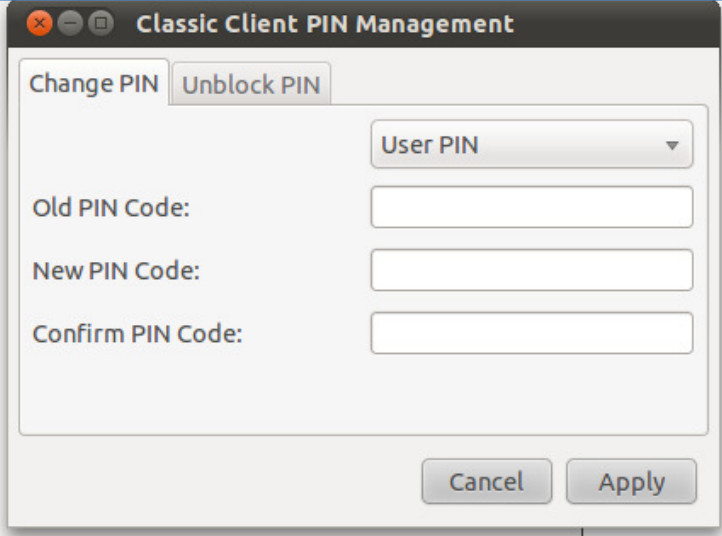

A la pestanya "Unblock PIN" en cas d'oblit o bloqueig del PIN podrem establir un nou PIN mitjançant el PUK (o Admin PIN).

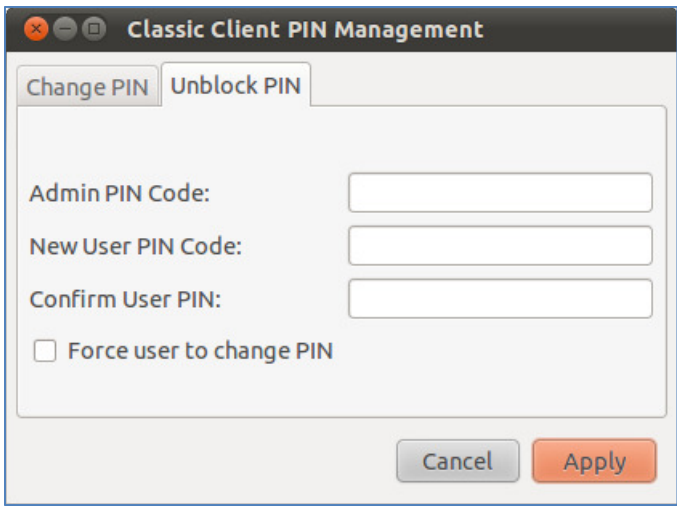